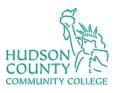

## **Information Technology Services**

Support Phone: (201) 360-4310 Support Email: <u>itshelp@hccc.edu</u>

Website: <a href="https://www.hccc.edu/administration/its/index.html">https://www.hccc.edu/administration/its/index.html</a>
Twitter: @HCCC ITS

## Citrix Remote MFA

1. Go to remote.hccc.edu and then sign in with your HCCC credentials.

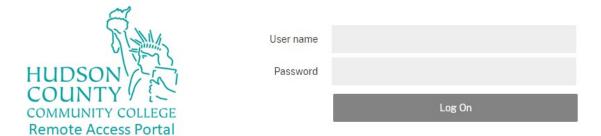

2. On this screen, you need to enter your MFA.

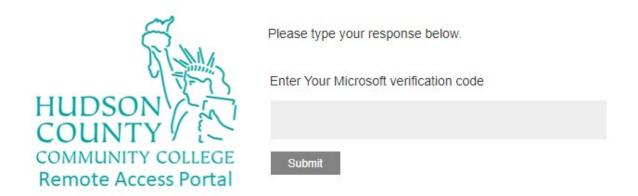

3. Open the Yubico Authenticator and make sure your Yubikey is in the USB port.

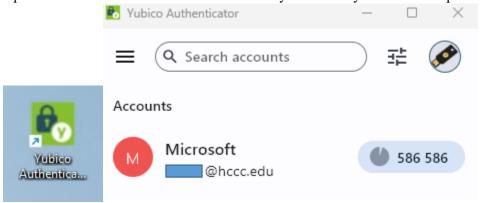

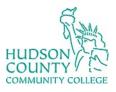

## Information Technology Services

Support Phone: (201) 360-4310 Support Email: <u>itshelp@hccc.edu</u>

Website: <a href="https://www.hccc.edu/administration/its/index.html">https://www.hccc.edu/administration/its/index.html</a>
Twitter: @HCCC ITS

4. Type in your verification code and press submit.

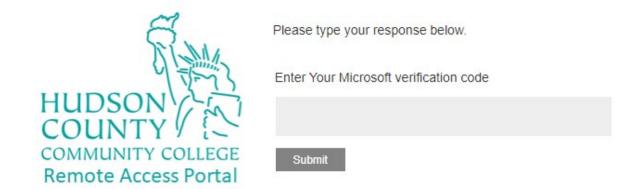

5. You are now logged in.

## **Desktops**

All (2)

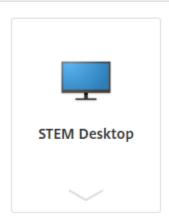

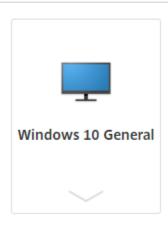